# <span id="page-0-0"></span>ACTIVITE TEST – LES ESSENTIELS

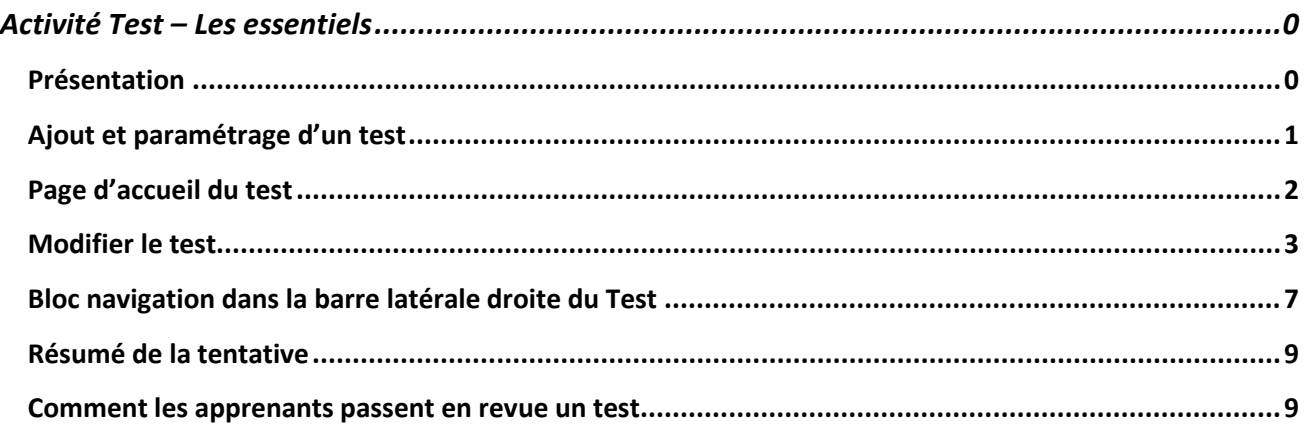

 $\checkmark$ 

### <span id="page-0-1"></span>PRESENTATION

### « CRÉEZ DES QUIZ SUR EMA ! »

Les tests peuvent être utilisés :

- pour des examens de cours ou d'unité
- pour des mini-quiz après des lectures importantes
- comme examen de pratique en utilisant des questions des années précédentes
- pour de l'auto-évaluation

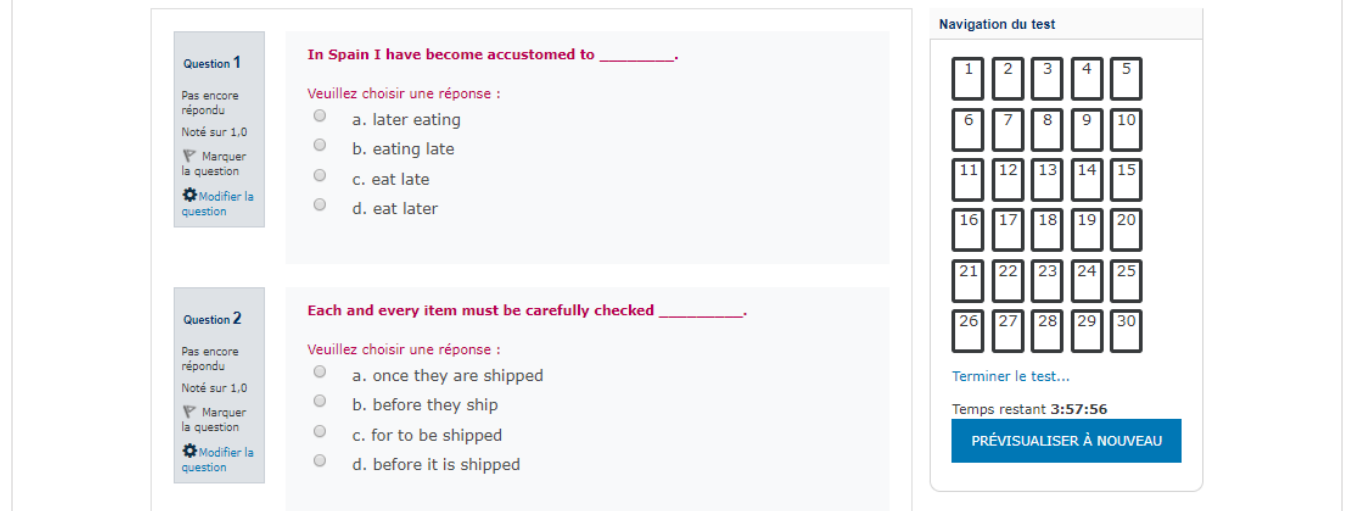

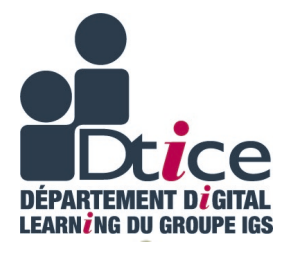

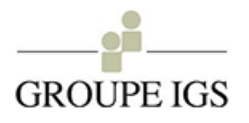

### <span id="page-1-0"></span>AJOUT ET PARAMETRAGE D'UN TEST

Après avoir ajouté l'activité **Test** dans votre cours, la page des paramètres s'affiche. Il existe de nombreux paramètres permettant une adaptation fine à vos besoins. Par exemple :

- Vous pouvez autoriser plusieurs tentatives pour un test.
- Chaque tentative est évaluée automatiquement, à l'exception des questions de composition, et la note est enregistrée dans le **Carnet de notes**.
- Une limite de temps peut être fixée.

Vous devez saisir à minima :

- Le nom du test (qui s'affichera dans la section du cours)
- Le descriptif du test. Précisez l'objectif pédagogique du test et la façon dont il est noté.

Et puis…

- Les instructions nécessaires (nombre de tentatives possibles, etc).
- La durée d'accès à ce test, le temps disponible pour le faire et le délai éventuel entre 2 tentatives.
- Les modalités de l'affichage des questions (nombre/page, mélangées ou non)
- Les modalités sur les tentatives autorisées.
- Les modalités de notation.
- Les différentes informations (parmi les réponses, les scores, les feedbacks et les solutions) que les apprenants seront autorisés à voir, à différents moments après leurs tentatives.
- Les modalités de restriction de l'exécution du test.
- Les différents textes d'un feedback général à afficher suivant la note obtenue par l'étudiant.

Modifiez ces paramètres à votre convenance, puis enregistrez-les en cliquant sur **Enregistrer et afficher**.

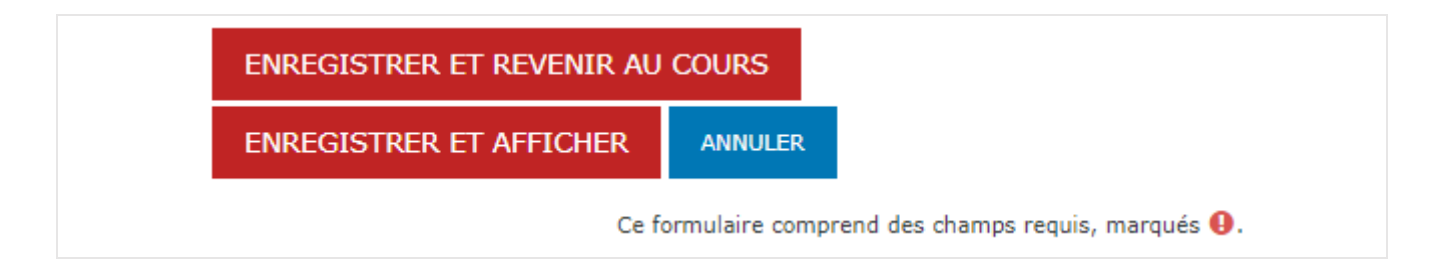

**- / -**

# <span id="page-2-0"></span>PAGE D'ACCUEIL DU TEST

#### Après avoir validé, cet écran s'affiche :

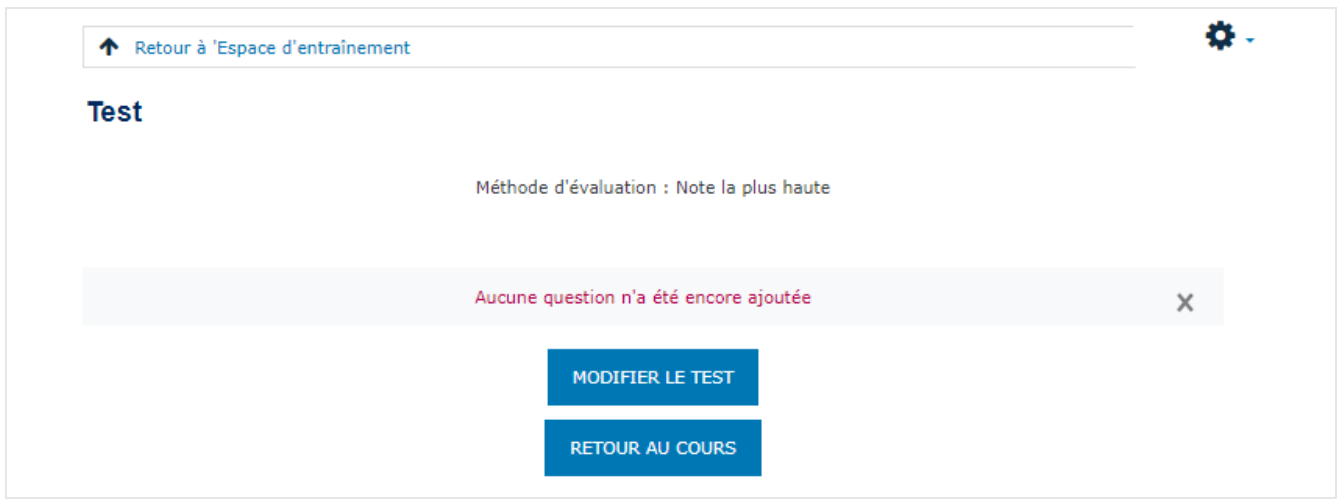

Parcourez la roue crantée en haut à droite de l'écran :

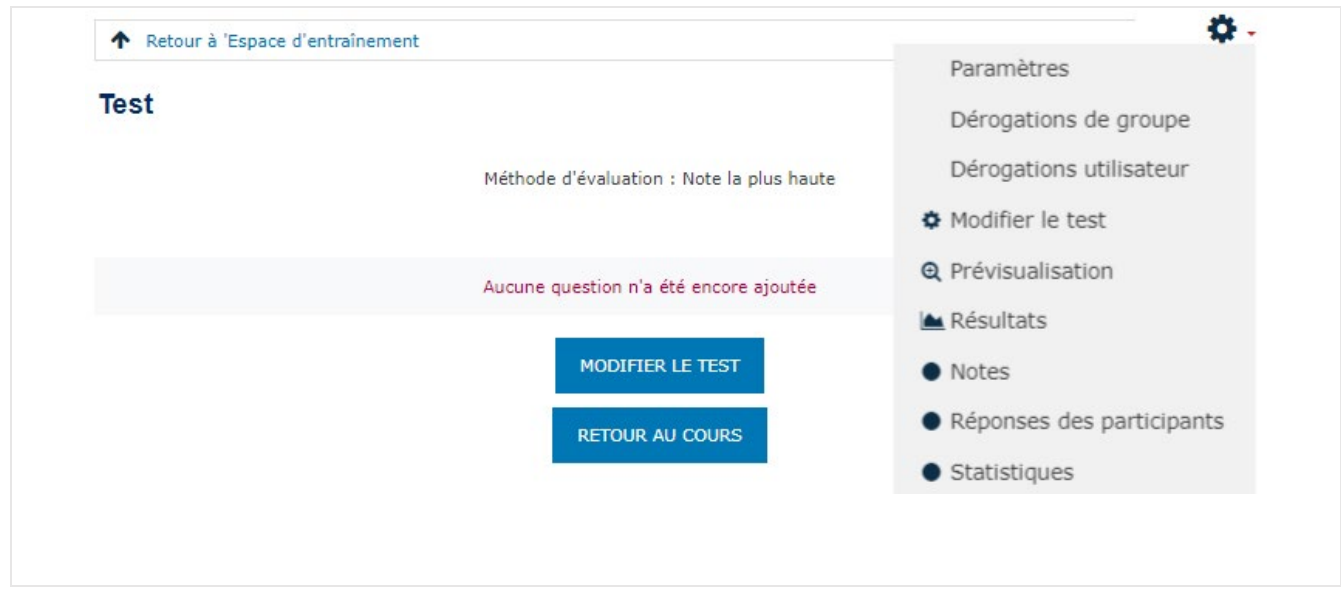

Nb : Paramètres : retour à la modification des paramètres du test

## <span id="page-3-0"></span>MODIFIER LE TEST

#### Cliquez sur **Modifier le test**.

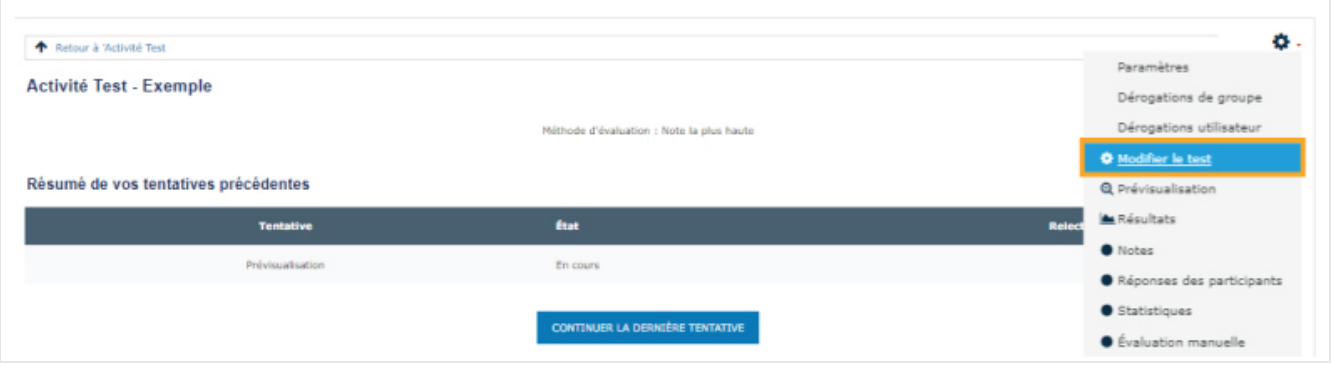

#### L'écran suivant s'ouvre :

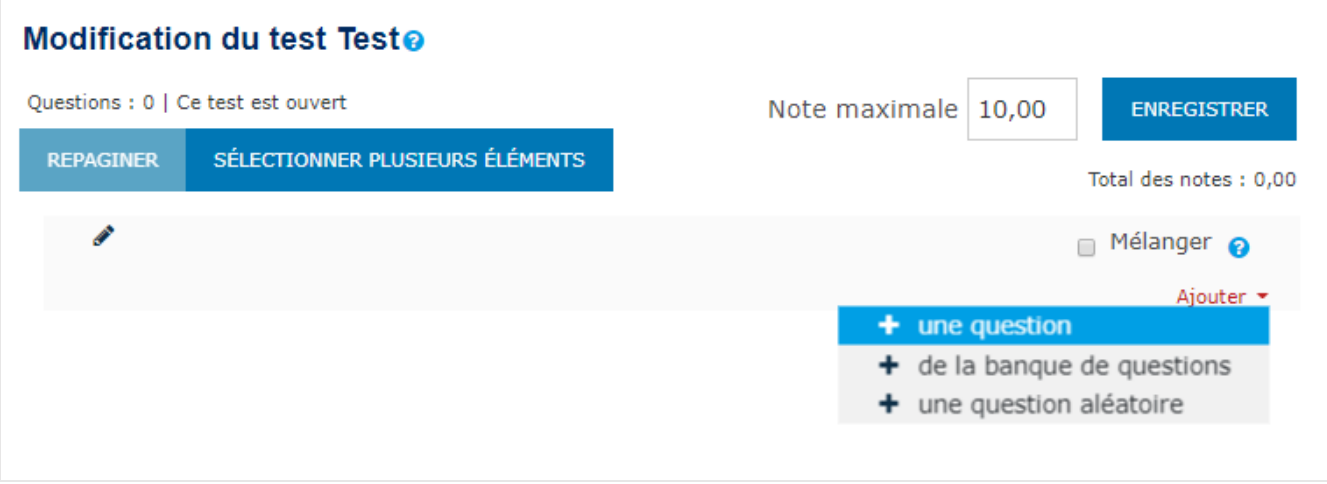

Pour ajouter des questions, cliquez sur Ajouter :

- Une question
- Une question à partir de la banque de questions
- avec des questions tirées aléatoirement dans une catégorie de la banque de questions (choisissez la catégorie de questions cible et le nombre de questions à tirer dans cette catégorie)

Créez toutes vos questions (un tutoriel y est consacré).

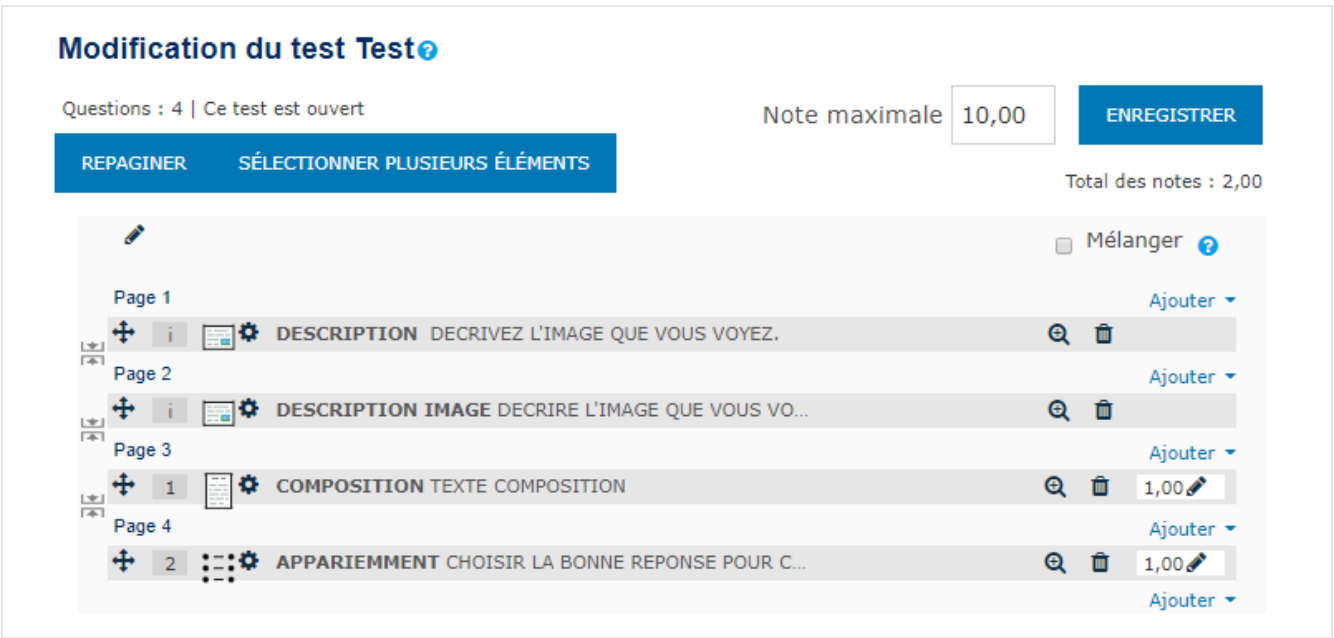

- Pour modifier les paramètres d'une question, cliquez sur la **Roue** relative à la question.
- Pour supprimer une question cliquez sur l'icône **Poubelle**

#### **Bon à savoir**

- Vous pouvez spécifier dans les paramètres du test que vous souhaitez que les questions sont mélangées.
- Vous pouvez spécifier au niveau de la question que les réponses sont mélangées
- Par défaut, les questions sont créées dans un test à raison d'une question par page. Les flèches à gauche des questions permettent de supprimer ou d'ajouter des sauts de page entre les questions.

### POINTAGE PAR QUESTION

Dans notre exemple, nous avons attribué au test une valeur de **10 points** dans les paramètres du test. Par défaut, le test donne à chaque question une valeur de 1 point. Ainsi, toutes les questions ont la même valeur. Vous pouvez modifier la valeur de chaque question en changeant le nombre qui se trouve dans la case « Note » sur la question, et en cliquant sur le bouton « Enregistrer ».

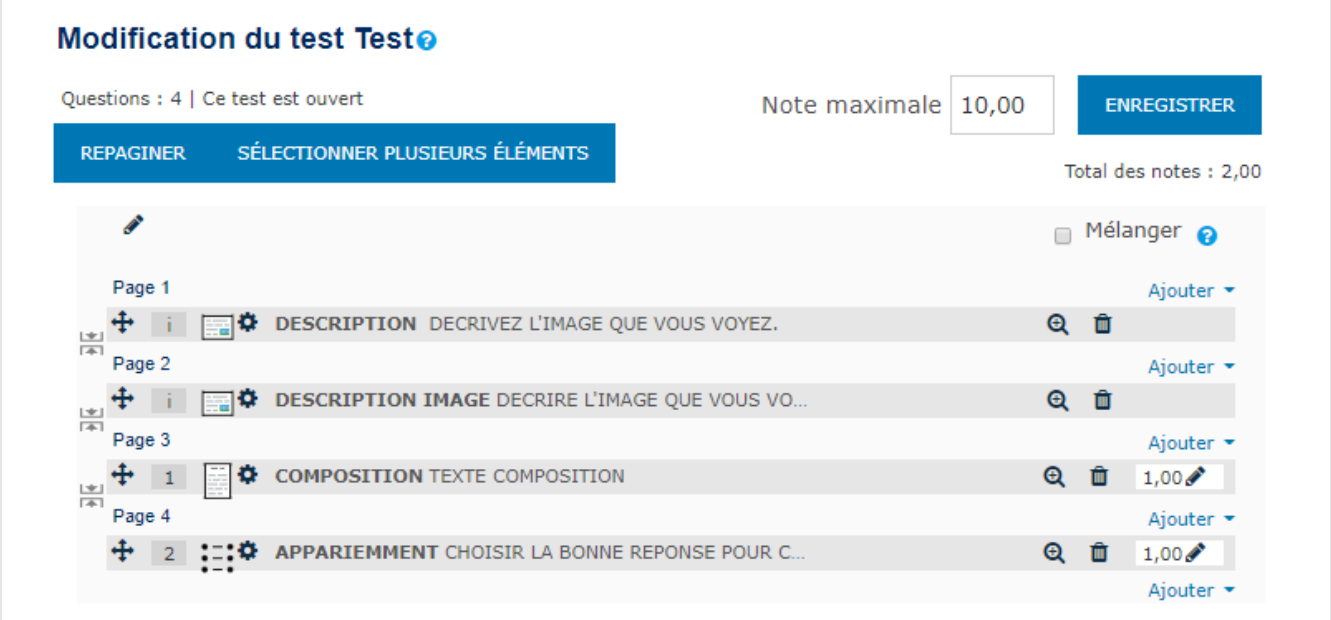

#### **Conseil**

Chaque bouton « Enregistrer » est indépendant. Ainsi, si vous modifiez 2 notes et que vous cliquez sur le bouton « Enregistrer », seule la note qui se trouve directement à côté du bouton « Enregistrer » sera enregistrée. Toutes les autres notes que vous aurez modifiées retrouveront leur valeur originale. L'idéal est de modifier et enregistrer une question à la fois.

Veuillez noter, par exemple que si le total des notes est de 5 et que le test a une valeur totale de 10 points dans le cours, **l'activité Test** calcule automatiquement le résultat sur 10, donc chaque question voit sa valeur doublée.

#### **Différence entre Note maximale et Total des notes**

La note inscrite à la case Note maximale est la pondération du test, alors que la note qui s'affiche à Total des notes est le total des points des questions ajoutées au test. Ainsi un test qui compte 56 points à Total des notes sera pondéré sur 10,00. Les résultats des utilisateurs à ce test s'afficheront sur 10,00 au carnet de notes.

Quand vous avez fini d'ajouter vos questions, utilisez le **fil d'Ariane** pour revenir à la page d'accueil de votre test.

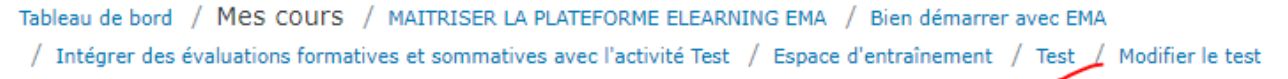

#### Vous être prêt à tester votre activité Test en cliquant sur **Faire le test** :

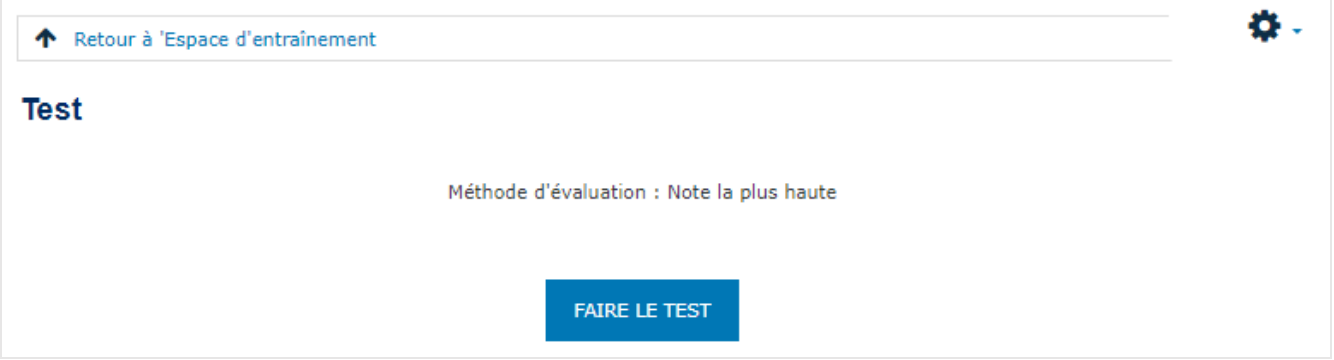

### <span id="page-7-0"></span>BLOC NAVIGATION DANS LA BARRE LATERALE DROITE DU **TEST**

Le test s'ouvre tel qu'il apparaîtra à votre apprenant.

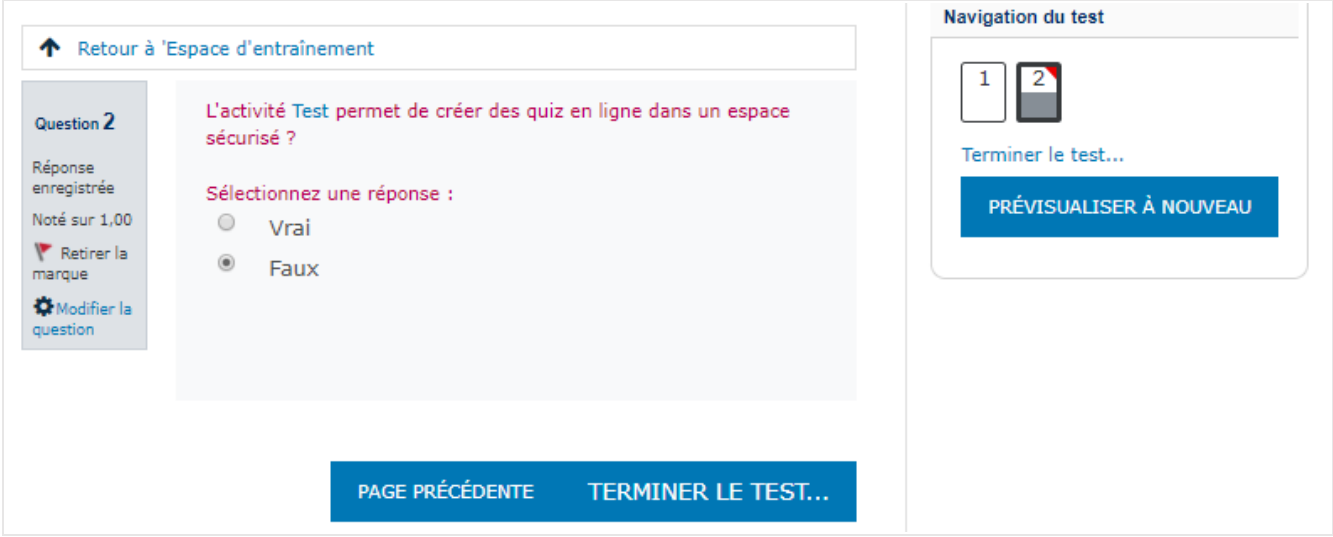

Le bloc de navigation dans la barre latérale droite vous permet de naviguer entre les questions du test.

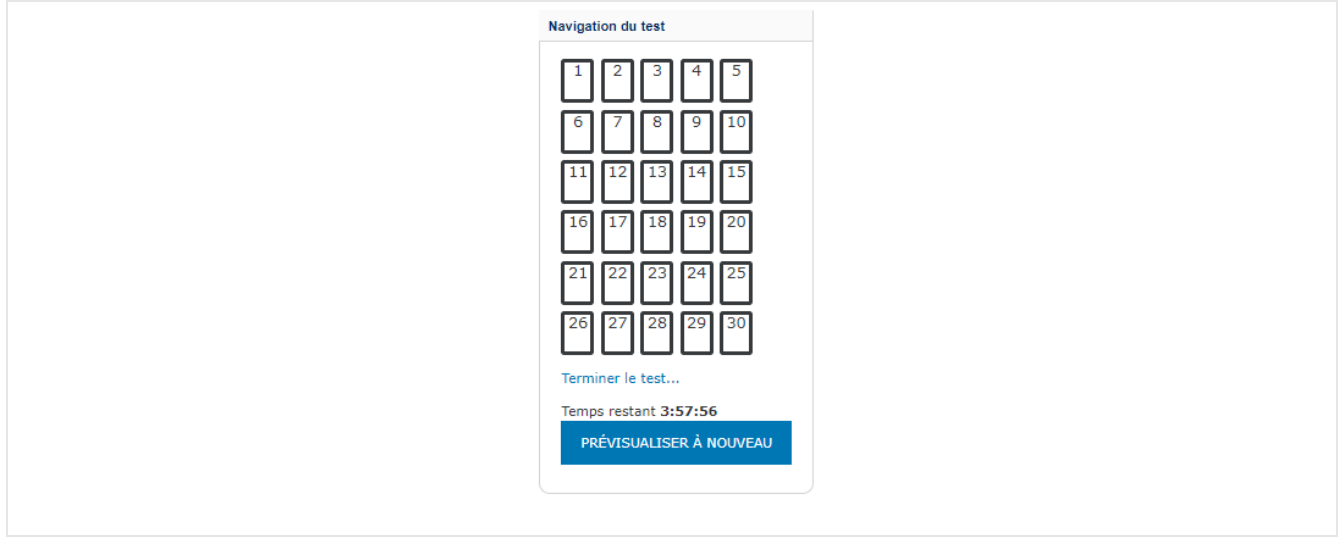

Les apprenants peuvent marquer une question en cliquant sur le drapeau à gauche de l'écran :

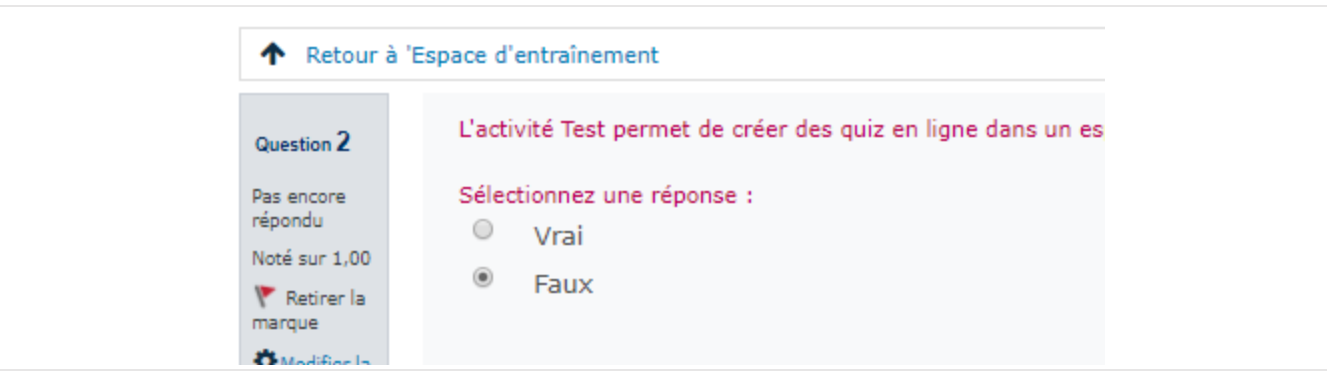

Et ainsi on a un marqueur rouge dans la case correspondant à la page dans le bloc de navigation à droite :

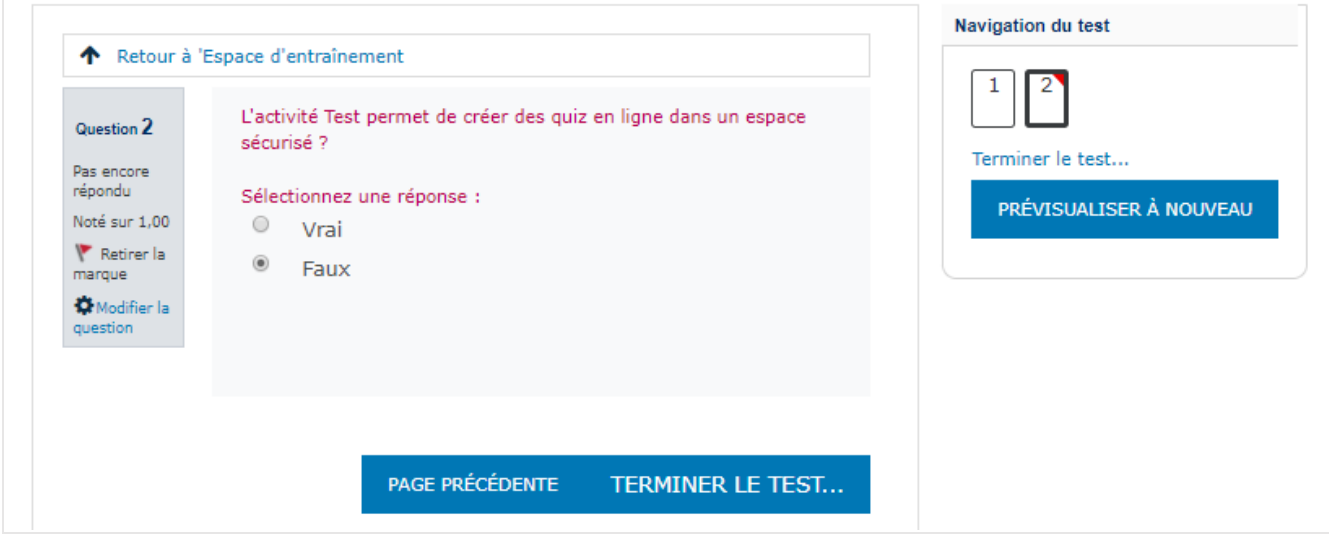

Pour terminer l'examen, cliquez sur "Terminer le test

#### **Bon à savoir**

- Les questions marquées ont un coin en rouge dans leur case
- Les questions de la page actuelle sont en gras
- Après avoir visionné une description, la case s'affiche avec la moitié inférieure grise (ou après avoir sauvegardé une question à développement - nécessitant une correction manuelle)
- Une question dépendante est affichée en gris avec une icône de cadenas

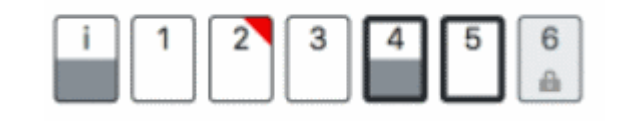

## <span id="page-9-0"></span>RESUME DE LA TENTATIVE

La page **Résumé de la tentative** passe en revue les questions et vous avertit des questions non répondues.

- Retour à la tentative : permet de retourner modifier la réponse.
- Tout envoyer et terminé : permet de valider le test et de l'envoyer à l'enseignant.

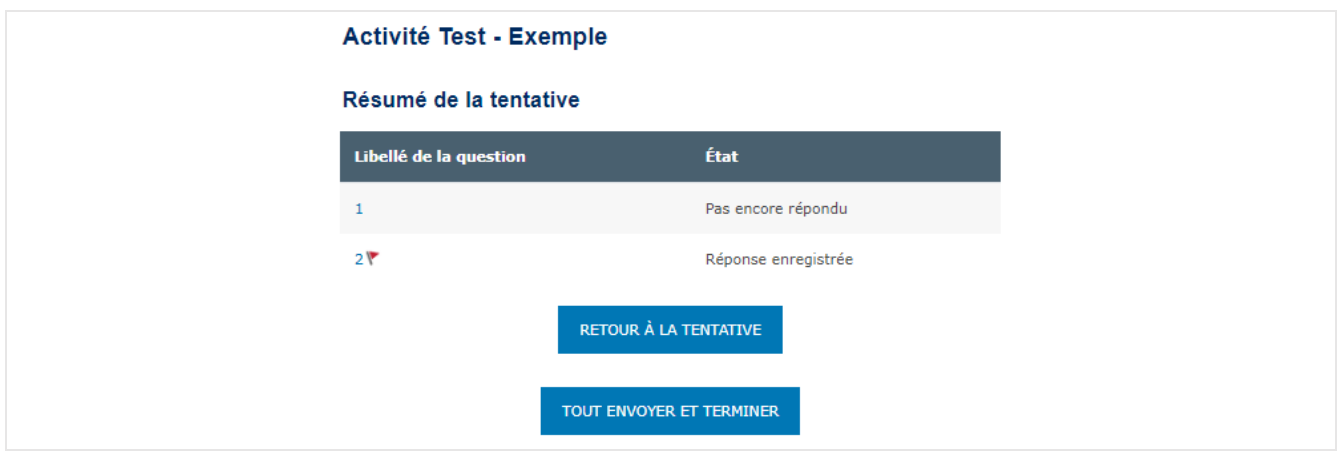

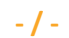

### <span id="page-9-1"></span>COMMENT LES APPRENANTS PASSENT EN REVUE UN TEST

Dans le bloc de navigation du test :

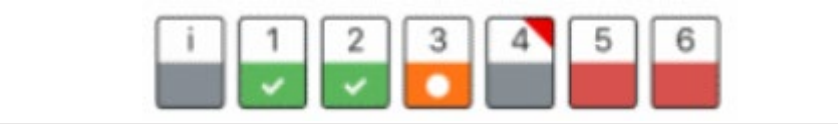

- Une réponse correcte est indiquée avec la moitié inférieure verte avec une coche blanche
- Une réponse partiellement correcte est indiquée avec la moitié inférieure orange avec un cercle blanc
- Une mauvaise réponse est indiquée avec la moitié inférieure rouge
- Une question à développement (nécessitant une correction manuelle) est indiquée avec la moitié inférieure grise
- Une question avec indicateur est indiquée par un triangle rouge en haut à droite

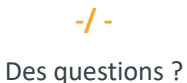

[dticelyon@groupe-igs.fr](mailto:dticelyon@groupe-igs.fr) | [dtice.paris@groupe-igs.fr](mailto:dtice.paris@groupe-igs.fr) [| dticetoulouse@groupe-igs.fr](mailto:dticetoulouse@groupe-igs.fr)